# **I,UXSURANCE®**

## **Introduction**

Introducing **Luxsurance powered by Jewelers Mutual Group**, a fully integrated insurance option offering **1-click Jewelry Insurance** options right from your POS. With flexible options and the convenience of full integration with your POS, offering peace of mind to your customers has never been easier.

## **Getting Started**

**Luxsurance** is a licensed-based Edge integration requiring an initial sign-up through **Luxsurance**. They will alert our **Administrative** team about your subscription who will then issue you a new **Edge license** via email**.** The newly issued license must be installed prior to using Luxsurance in Edge. Installation steps are **included** with your license.

To learn more about **Luxsurance** and to sign-up, please visit their website: <https://www.luxsurance.com/>

## **Setup**

A **System Option** is available to allow to pop-up a message during the checkout process at POS giving customers the option to **send sales up to Luxsurance.** This option is set to **False** by **default**. If set to **True**, an alert will popup at the **end** of each sale asking if the customer would like to send the completed purchase up to **Luxsurance**.

For more information on the ways to send sales up to **Luxsurance manually** please visit the section below named **Manually Sync Customer Sales with Luxsurance**.

To enable this **pop-up:**

- 1. Navigate to **Administrative > System Options**.
- 2. **Search** or **scroll** down to the **Luxsurance Options** section and locate the option named **Ask Customers to**

#### **Sign Up at POS**.

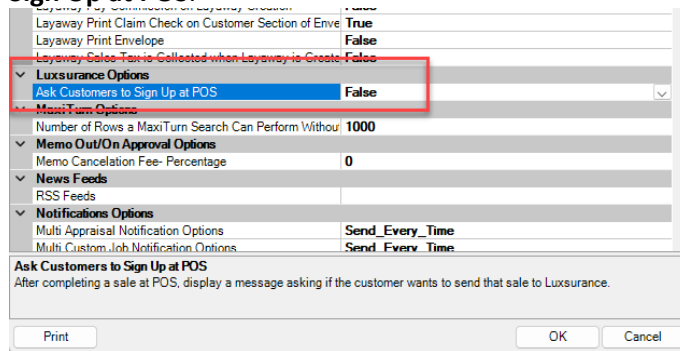

3. Set this option to **True** and click **OK** to save your changes.

### **Manually Sync Customer Sales with Luxsurance**

At any point after you complete a sale, you may go back and send the sales up to **Luxsurance manually**. This is especially beneficial if you notice that something may **not** have uploaded to **Luxsurance** previously. There are **three** ways to manually sync customer data with **Luxsurance**:

- Directly from the **Customer List** screen
- From within a specific **Customer Record**
- From the **Sales** screen when looking up an old sale to send up individually

To manually sync a customer's **full sales history** through the **Customer List** and **Customer Record**:

- 1. Go to **Customer > Find >** enter criteria to **search** for the customer you are looking to **manually sync**. The **Customer List** window will appear with your search results.
- 2. To sync directly from the **Customer List**:
	- a. **Highlight** the customer's name you would like to sync.
	- b. At the bottom of the window click **Supervisor > Upload Sales History to Luxsurance.**

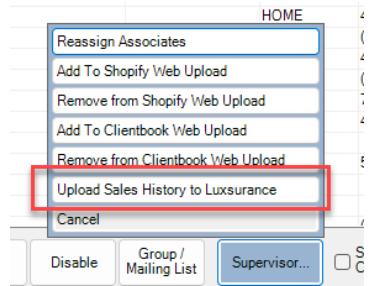

- 3. To sync from within a **Customer Record**:
	- a. **Highlight** the customer's name you would like to sync and double click to open the record or click the **Edit** button.
	- b. At the bottom of the record, click **Supervisor > Send Sales History to Luxsurance**.

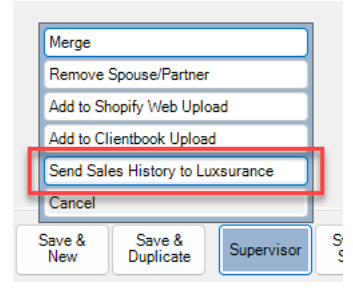

To manually send up an **individual** customer sale from the **Sales** screen:

- 1. Go to **Customer > Sales > Find.**
- 2. Enter desired **search criteria** to locate the sale you wish to send up to **Luxsurance.**
- 3. Highlight the sale and either **double** click to view the sale or click the **Details…** button located at the bottom of the screen.

#### 4. Next click **Supervisor > Send Sale to Luxsurance.**

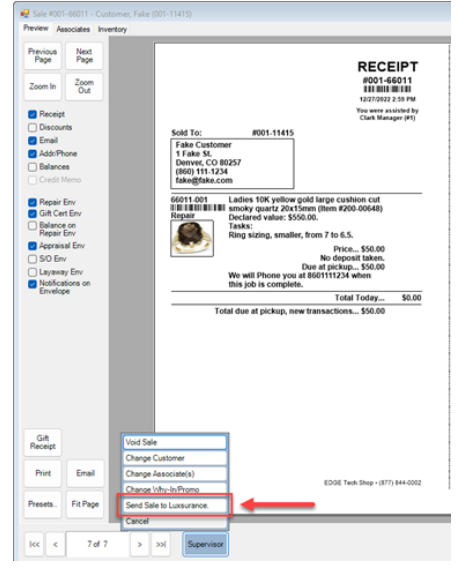

## **Selling Items with Luxsurance at POS**

Selling items at POS with **Luxsurance** works just like any regular item sale at POS.

You will **find the customer** and **select the associate**, as normal, then **find/scan the item** to be sold. Once you click **Done** to complete the sale, you will see a pop-up asking if the customer would like to send the purchase up to **Luxsurance**:

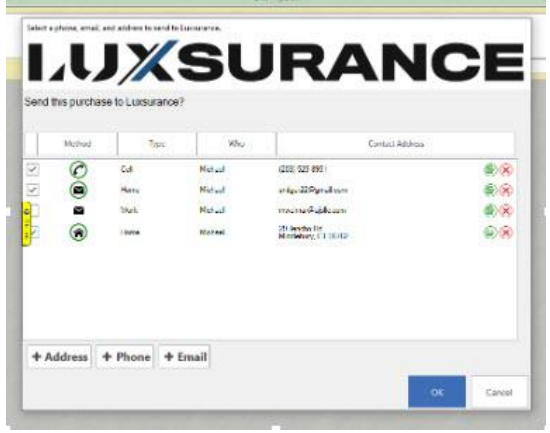

Click **OK** to send the purchase to **Luxsurance** then **Done** to complete the sale:

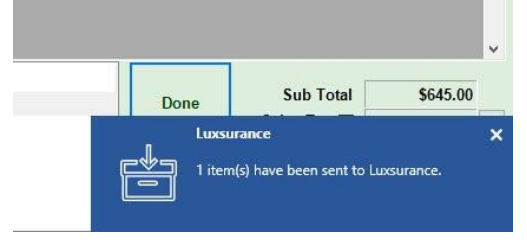

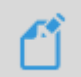

**NOTE:** Returned items will be **deleted/removed** from **Luxsurance**.